# **Installation instructions**

**Suitable gateway type**(**1 network port 4 serial port** : **4 RS485, 1 RS232**)

Basic version: W7-1041

Gateway version: W7-1041-GW

**1.0 Before use the software configuration step (refer to the relevant configuration** 

**software operation manual), please confirm the following:**

- the configuration project is correct;(please refer to the X2View configuration software operation instructions for details)

- upload engineering files to the touch panel;

- simulation test to collect data;

### **2.0 Touch panel size**

7 inch touch panel Hole size: 210.5mm x 146.5mm (L \* W) weight: 550g Installation method: (Card buckle installation)

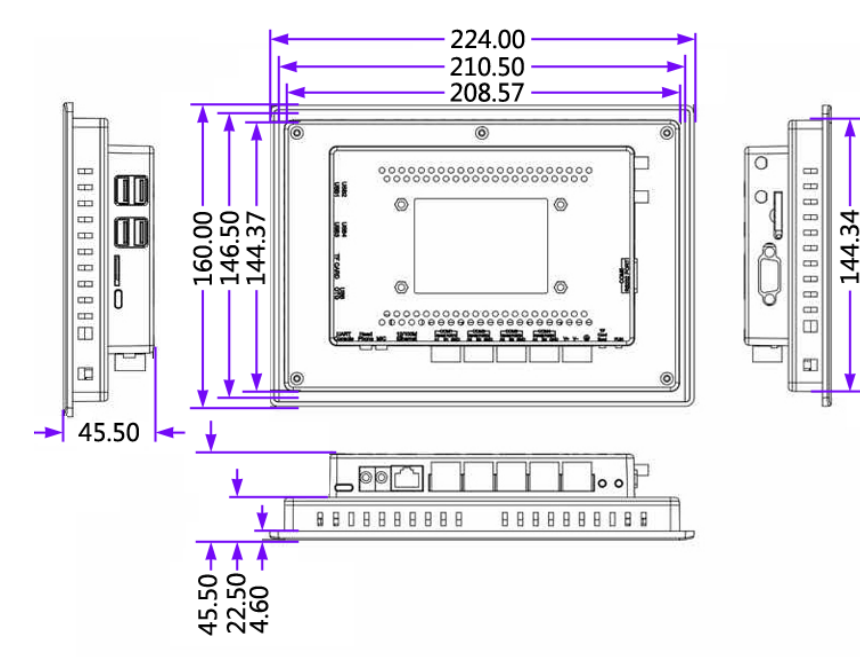

# **3.0 wiring instructions**

Power supply: AC/DC 9~24V (rated power 5W); Network port: default IP address 192.168.1.88;

Full isolation RS485 interface: (COM1, COM2, COM3, COM4) A positive (+) B negative (-) GND (ground) Full isolation RS232 interface: Rx (2) TX (3) GND (5) DB9-M: Gateway RX  $(2) \sim$  device TX  $(3)$ Gateway TX  $(3) \sim \text{e}$  device RX  $(2)$ Gateway GND  $(5) \sim$  equipment GND  $(5)$ DB9-F: Gateway RX (2)  $\sim$  device RX (2) Gateway TX  $(3) \sim$  device TX  $(3)$ Gateway GND  $(5) \sim$  equipment GND  $(5)$ 

# **4.0 Login touch panel Web server**

Under the network cable to the Ethernet port, enter the URL on the browser:

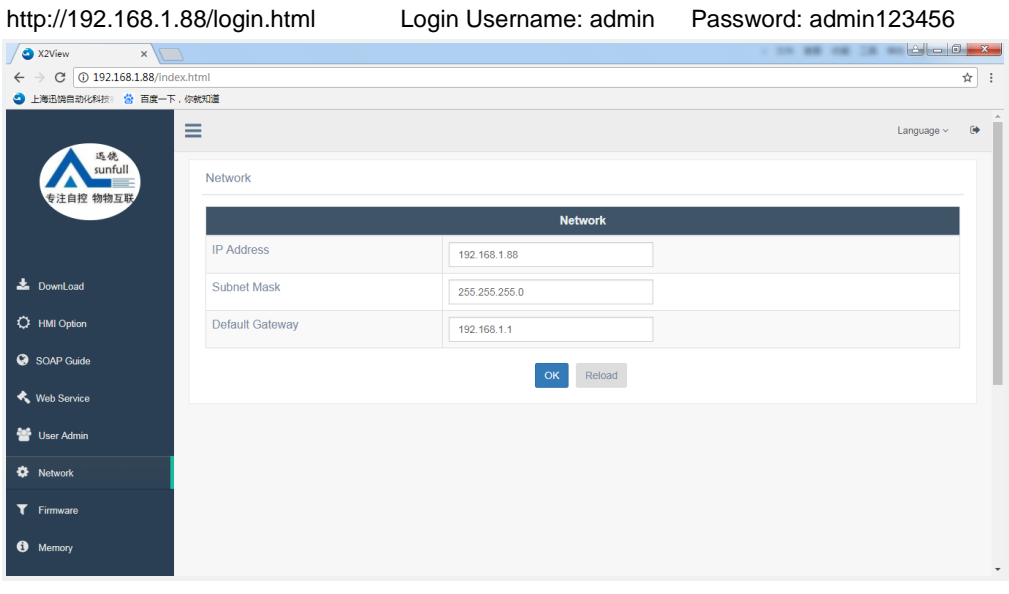

**Note: download gateway configuration software after entering the web server, please refer to the PDF document under the Help folder for specific operation.**

**5.0 common problems**

# **Q1: how to modify the IP address of the gateway/touch panel?**

**A1**: The gateway factory default IP address 192.168.1.88, subnet mask 255.255.255.0, default gateway 192.168.1.1.

For the first time using, user need a cable directly connect computer and gateway/touch panel, and then change the IP address to the computer and gateway/touch panel within the same network segment (e.g., computer IP to 192.168.1.55), after confirmation to ping, open the browser, enter the URL: http://192.168.1.88/ login. HTML, log on to the Web server, as shown above in the " network" column set IP address.

**Q2:** What if the project files are not found in the computer?

**A2:** The project files can be downloaded in the configuration software; or login the gateway/touch panel to the WEB page "download " and click "project file" to download. **Q3:** what is the difference between different models of the gateway hardware?

**A3:**The main models are as follows:

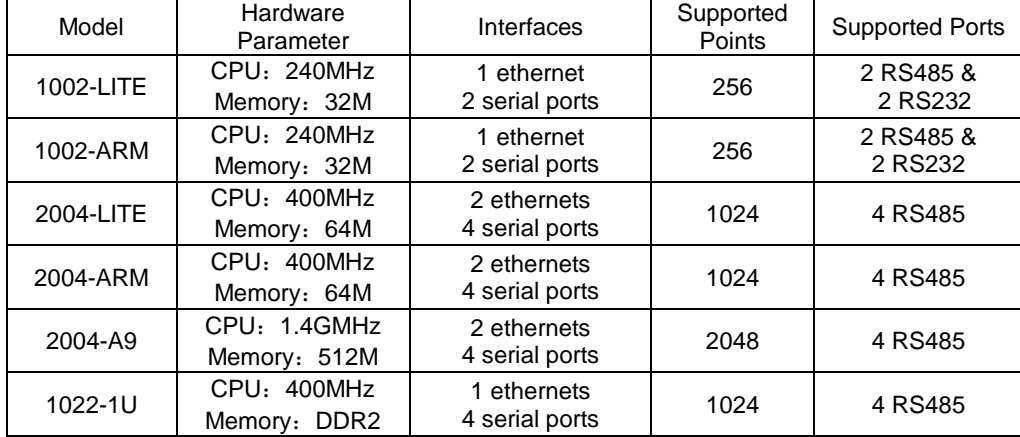

#### **Sunfull Gateway model**

BACnet Gateway: BAC1002-LITE(economical),BAC1002-ARM,BAC2004-LITE(economical), BAC2004-ARM, BAC2004-A9

Modbus Gateway: MOD1002-LITE (economical), MOD1002-ARM, MOD2004-LITE (economical),

#### MOD2004- ARM, MOD2004-A9

Modbus Hub Gateway: HUB1002- ARM, HUB2004-ARM

SMS Alarm Gateway: HMI2004-A9-GPRS

SNMP Gateway: SNMP1002- ARM, SNMP2004-ARM

IEC104 Gateway: IEC 2004-ARM

WEB Configuration Gateway: HMI2004-A9-GW

#### **Sunfull WEB Touch Panel series**

Basic version: W7-1041

Gateway version: W7-1041-GW, W10-1041-GW, W15-1041-GW

#### **Sunfull Software Gateway**

OPC transfer BACnet: O2B- Softkey, O2B-USBkey

OPC transfer Modbus: O2M- Softkey, O2M-USBkey

OPC transfer Modbus- cloud: O2M-WEB- Softkey, O2M-WEB-USBkey

OPC transfer IEC104: O2I-Softkey、O2I-USBkey

OPC transfer SMS: O2S-Softkey、O2S-USBkey

OPC transfer Web: O2W-Softkey、O2W-USBkey

OPC transfer SNMP: OtS-Softkey、OtS-USBkey

### **Sunfull OPC server**

OPC server: X2O- Softkey, X2O-USBkey

OPC server: OPCHub

### **Sunfull Free Software**

BACnetScan scanning tool, MBUS scanning tool, Niagara interface, and WEBS interface

Welcome to follow Shanghai Sunfull's wechat public number : BACnet

to know more new products and solutions.

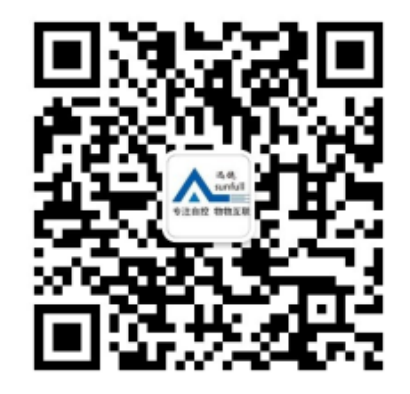

Shanghai Sunfull Automation Co., LTD. TEL: +86-021-58776098 Address: A466,building1, NO.2588,JinhaiRoad,Pudong,Shanghai,China Technical support E-mail: support@opcmaster.com Technical support Tel: 021-20252795 Website 1: www.bacnetchina.com SalesTel: 13564889340 Contacts: Linda Chen Website 2: www.opcmaster.com